#### **Customer Access Portal User Guide**

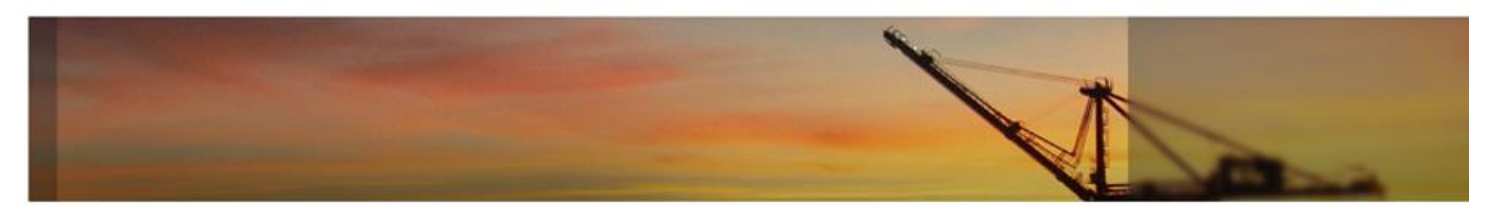

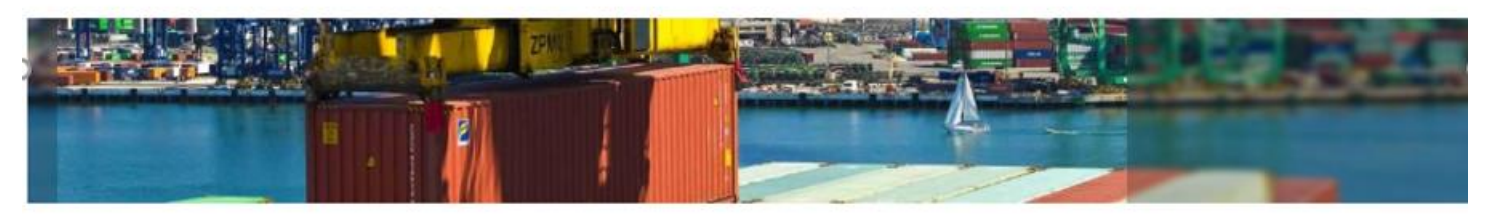

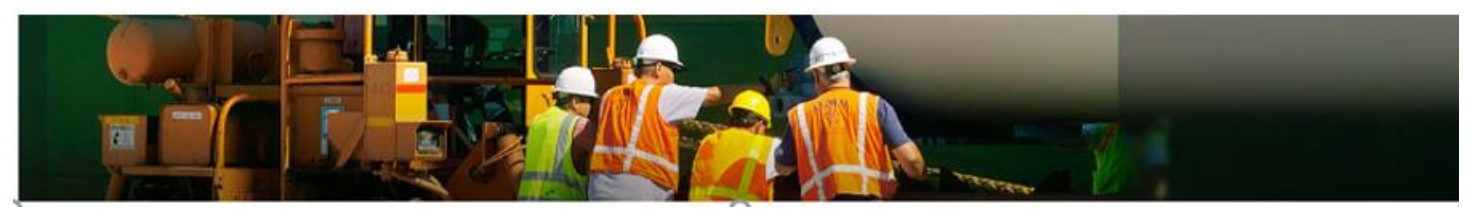

- Introduction
- Login Page
- Navigation Menu
- Home Page
- Reports
- My Account

### **Introduction**

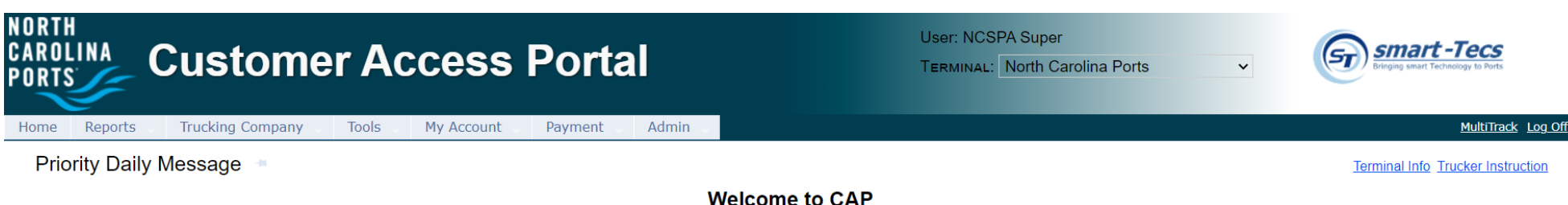

- Customer Access Portal (CAP) was developed to allow the terminal to communicate with the shipping community; Steamship Companies/Lines, Trucking Companies and BCO parties
- CAP provides users valuable information related to vessel schedules, import and export cargo status, gate activities, event notifications and terminal daily message updates
- The recommended browser for CAP is Internet Explorer 10 (IE 10) or above Users can use other browsers like Chrome, Firefox and Safari
- The website URL is https://customeraccessportal.ncports.com

*(This URL will be active Monday, June 14, 2021 at 0800)*

#### **Login Page – Sign Up**

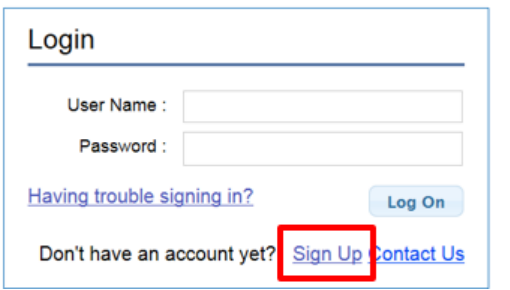

■ All users are required to have a User Name and Password to access CAP system

Users can create a new user account by clicking on the Sign Up link on the Login page<br>Request a New Account

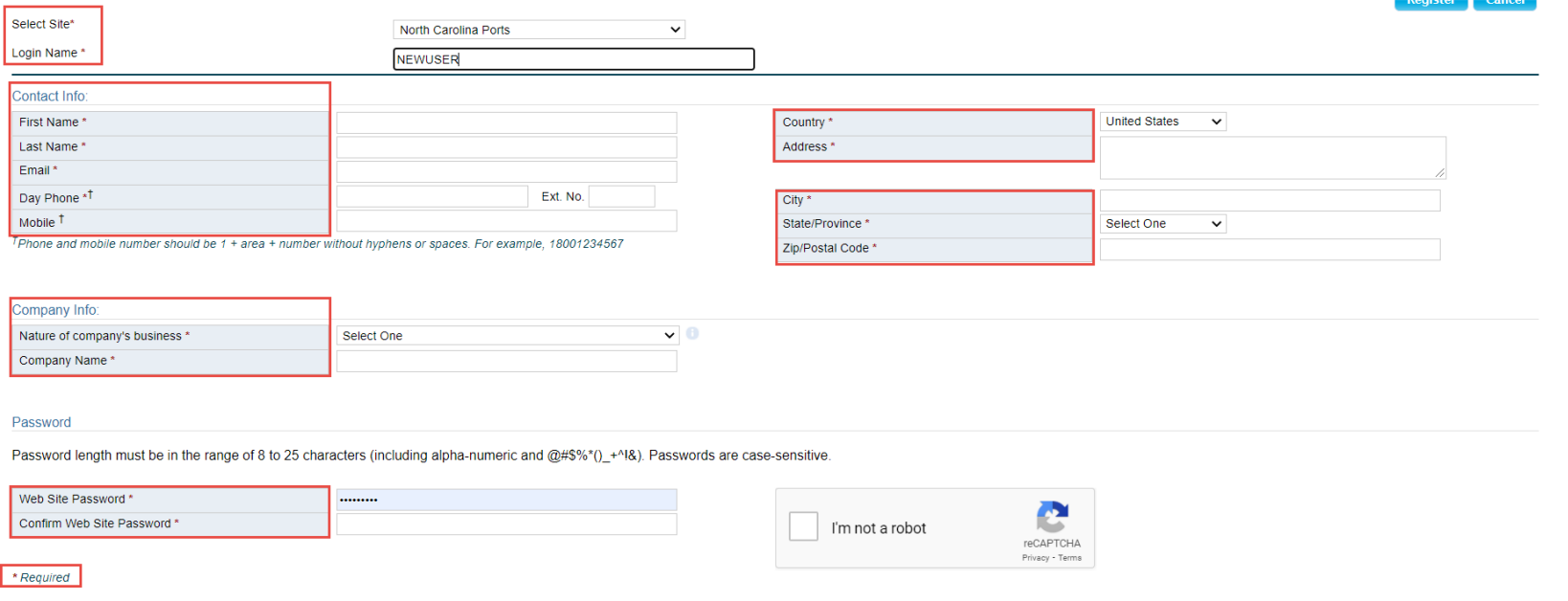

#### **New User Account page**

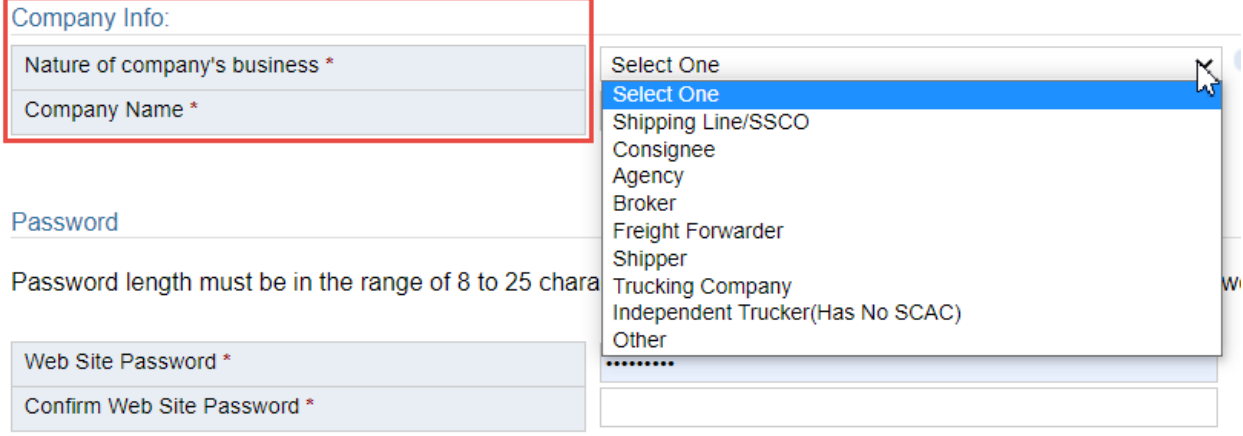

- New users must enter required fields as indicated by <sup>\*</sup> including: Login Name, Contact Info, Company Info (specifying nature and business) and Password \*Note: Company Business Types includes Independent Trucker – SCAC code is not required.
- After entering all required fields, the system will enable the Register button allowing user to submit request for new account
- Note all phone and mobile numbers should be in 1+area+number without hyphens or spaces (Example: 18001234567)
- All new account requests must be confirmed by the terminal before users can access the website

## **Login Page – Logging In**

Once the user's account has been confirmed they will receive an email confirmation

- After navigating to [https://customeraccessportal.ncports.com](https://customeraccessportal.ncports.com/) to the Login page, enter User Name and Password and select Log On button
- First time users logging in will be prompted to accept smart-Tecs' Terms and Conditions of Use for TOS Web Portal

## **Terms and Conditions - End-User License Agreement**

- **If user declines the Terms and Conditions the user will be returned to Log In page**
- If user accepts the Terms and Conditions the user can go to Home page

#### **Terms and Conditions - End-User License Agreement**

#### **Terms and Conditions**

#### smart-Tecs - Terms and Conditions of Use

THESE TERMS AND CONDITIONS (THE "TERMS") ARE A LEGAL CONTRACT BETWEEN YOU AND SMART-TECS ("SMART-TECS", "WE" OR "US"). THESE TERMS EXPLAIN HOW YOU ARE PERMITTED TO USE THE WEBSITE LOCATED AT www.smart-tecs.com, AS WELL AS ALL ASSOCIATED SITES LINKED TO THESE SITES BY SMART-TECS, ITS SUBSIDIARIES AND AFFILIATED COMPANIES (COLLECTIVELY, THE "SITES"). By using the sites or creating an account for any site, you are agreeing to all the terms; if you do not agree with any of these terms, do not access or otherwise use the sites or any information contained on the sites.

NOTE: THESE TERMS CONTAIN A DISPUTE RESOLUTION AND ARBITRATION PROVISION. INCLUDING CLASS ACTION WAIVER THAT AFFECTS YOUR RIGHTS UNDER THESE TERMS AND WITH RESPECT TO DISPUTES YOU MAY HAVE WITH SMART-TECS. YOU MAY OPT OUT OF THE BINDING INDIVIDUAL ARBITRATION AND CLASS ACTION WAIVER AS PROVIDED BELOW.

#### Changes.

smart-Tecs may make changes to the content offered on the Sites at any time, smart-Tecs can change, update, add or remove provisions of these Terms at any time by posting the updated Terms on the Sites and/or by notifying you via e-mail or by having you agree to a new version of these Terms. By clicking that you agree to the Terms or, if you are not a registered user, by using the Sites after smart-Tecs has updated the Terms, you are agreeing to all the updated Terms; if you do not agree with any of the updated Terms, you must stop using the Sites.

#### Eligibility.

By using the Sites, you represent that you are 18 years of age or older. If you are using the Sites on behalf of an entity, you represent that you are authorized to legally bind the entity to these Terms. If smart-Tecs believes that you do not meet any of these requirements, smart-Tecs may immediately terminate your use of the Sites and/or your Account, as defined below.

### **Login Page – Functional Hyperlinks**

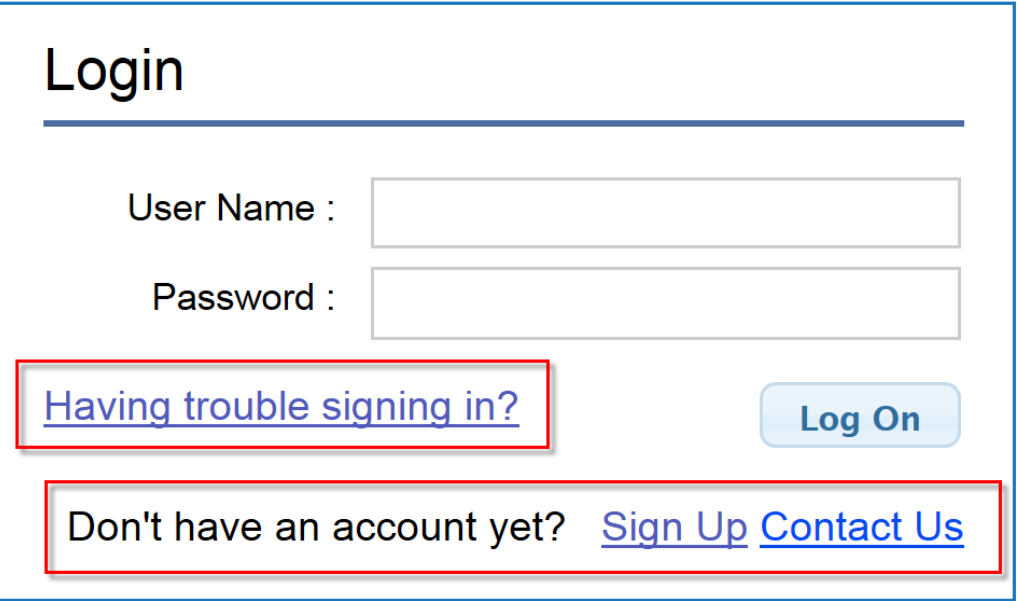

- **From the Login Page the user will see the following:** 
	- $\triangleright$  Having trouble signing in?
	- $\triangleright$  Don't have an account yet?
		- Sign Up
		- Contact Us

### **Login Page – Having Trouble Signing In?**

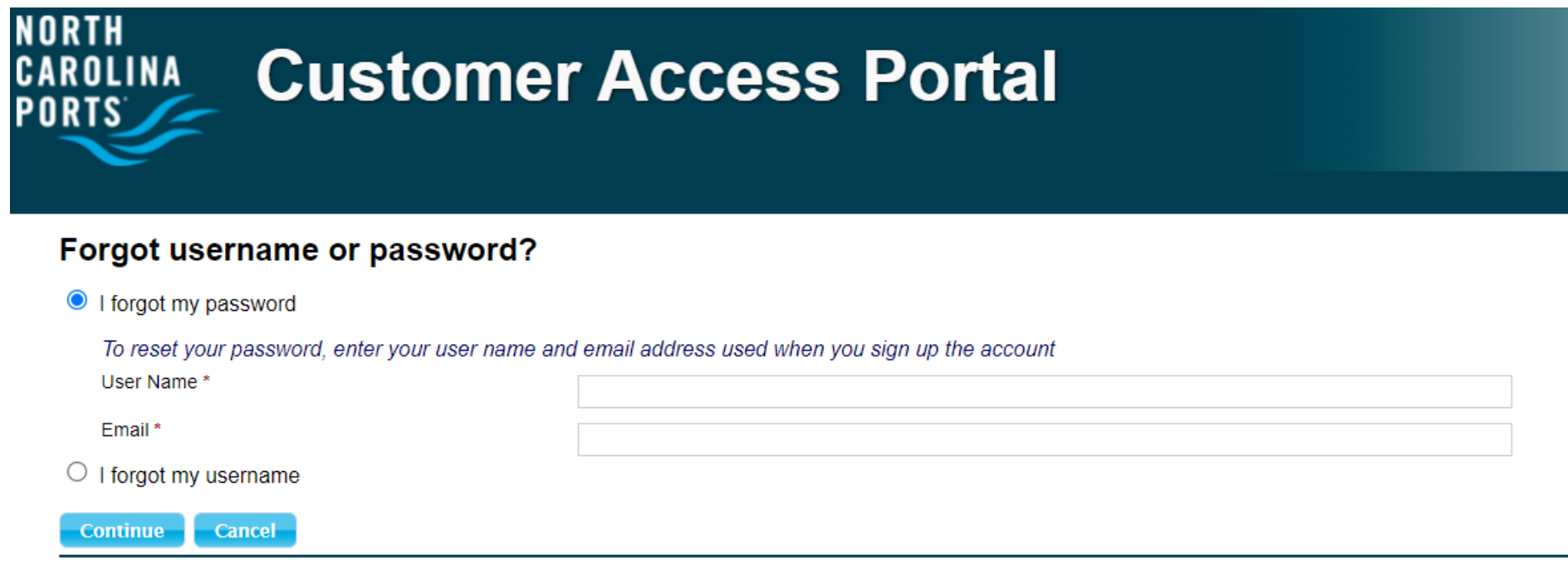

- **I forgot my password** will reset the user's password to a temporary password:
	- $\triangleright$  User will receive a temporary password to their registered email
	- $\triangleright$  When user logs in with temporary password, they will be prompted to make a new password
- **I forgot my username** will retrieve the user's username:
	- $\triangleright$  User will receive an email with their username to their registered email

### **Login Page – Don't Have An Account Yet?**

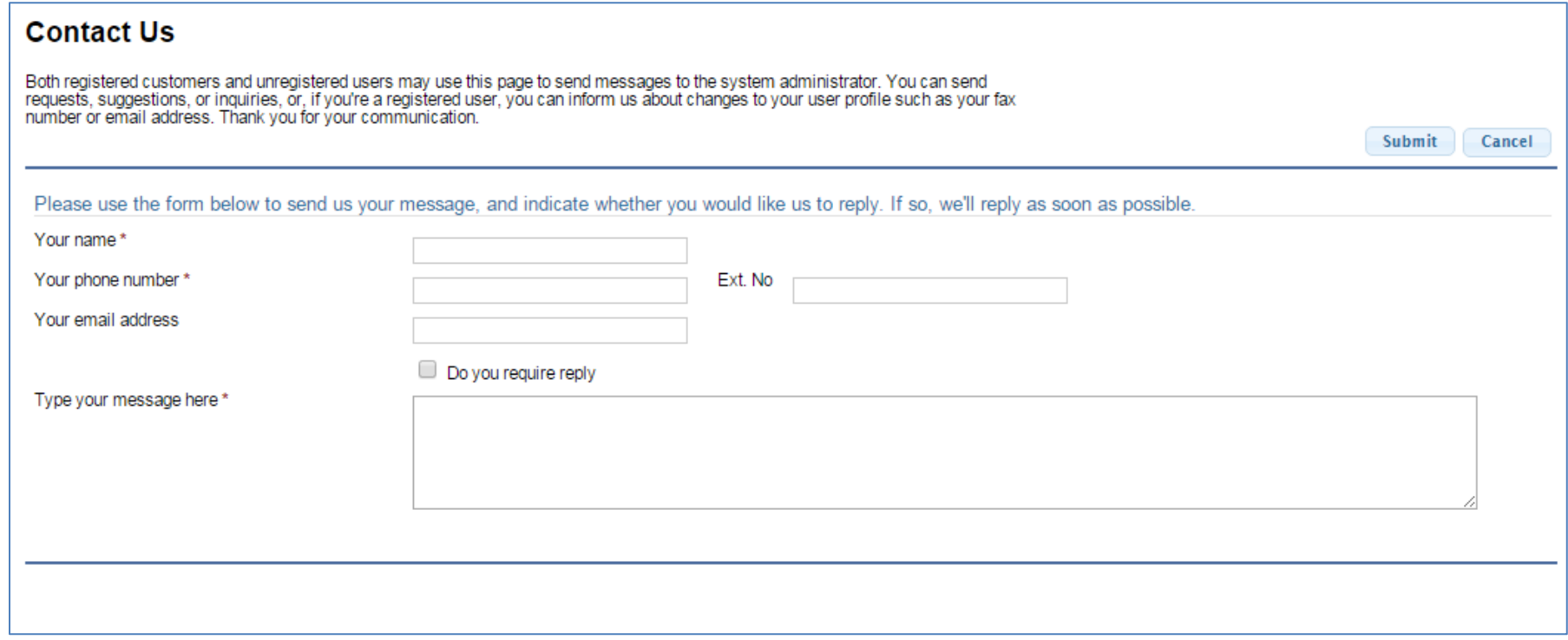

- **Sign Up** will take users to the New User Account page
- **Contact Us** (shown above) will allow both registered and unregistered users to send messages to the Terminal Administrator

## **Home Page**

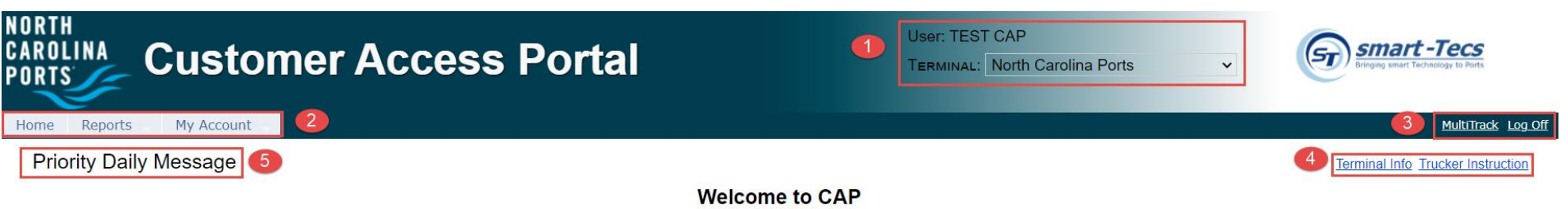

#### **From the Home page user will see:**

- **1.** User and Terminal name information
- **2.** Navigation bar with menu options:

> Home, Reports, My Account

- **3.** Links to
	- Log Off, MultiTrack Inquiries
- **4.** Terminal Info and Trucker Instructions
- **5.** Priority Message of the Day
- **6.** Various individualized Message(s)

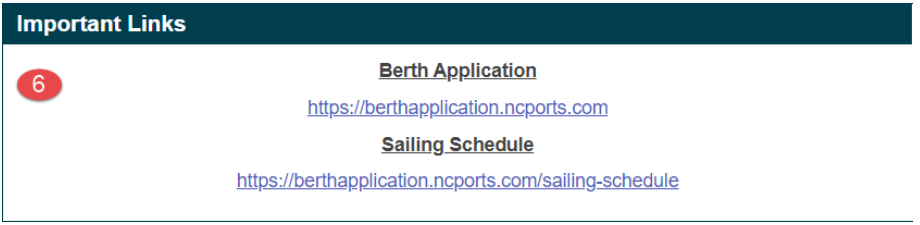

#### **Home Page – Priority and Daily Messages**

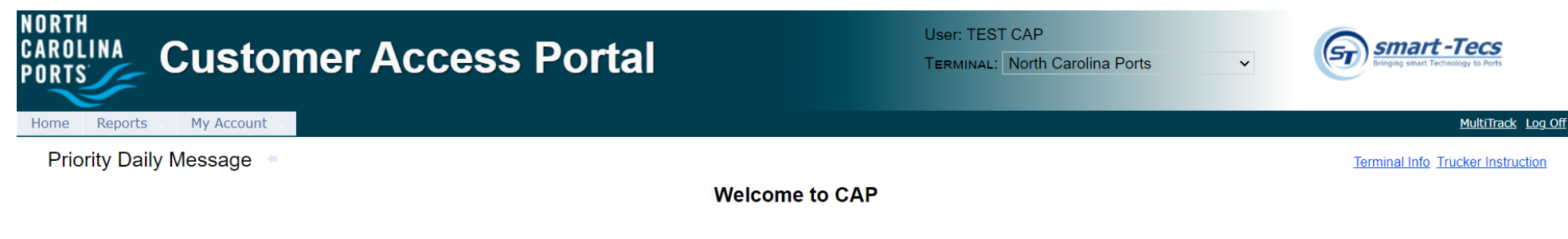

**Welcome to smart-Tecs Customer Access Portal** 

#### **Welcome to North Carolina Ports.**

Our Commitment is Our Mission. North Carolina Ports is committed to providing each and every customer with consistent, professional and seamless service by utilizing quality equipment, the latest technology and providing quality labor and management skills while handling your consignment. The staff and management of the North Carolina Ports listen to the demands and requirements of our customers.

#### **North Carolina Ports**

#### **Visitor Information**

All visitors to the North Carolina Ports must have an appointment to enter the terminal grounds. You can only gain direct access to the terminal with a valid TWIC security card. Confirmed visitors will be escorted to the N.O.T. office building located in the Gate House

North Carolina Ports is located at: 1 Shipyard Blvd, Wilmington, NC 28412

- The Priority Daily Message and other individualized Messages are created by terminal administrators
- **They provide users with terminal**related updates or instructions
- **The messages will appear on the** Home page below the navigation bar on all pages
- 11 ■ Log in is not required to view the Daily Messages or Priority Message on the Home Page

#### **Home Page – Functional Links**

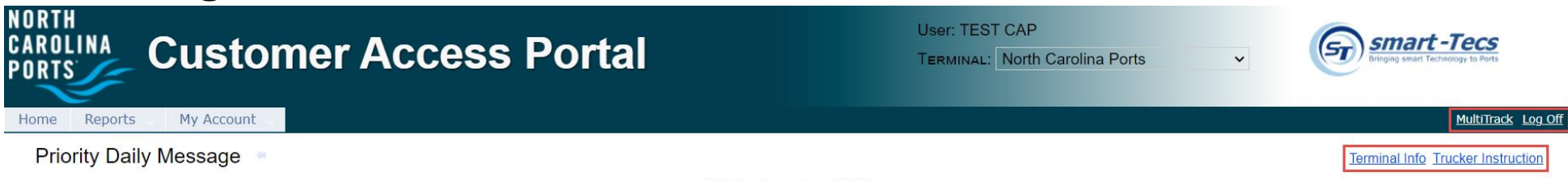

**Welcome to CAP** 

- The Log Off link exits the system and returns the user to Login page
- The MultiTrack link provides access to general inquiries by Import Container(s), Bill of Lading(s), Booking(s), EDO(s), and or notification(s). It can be used in place of the Report menu.

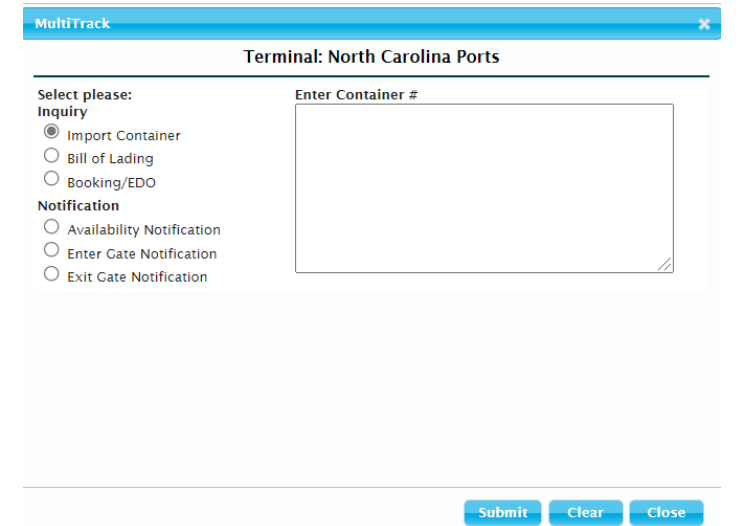

- The Terminal Info link provides general terminal site information
- The Trucker Instruction link lists terminal rules and guidelines

## **Navigation Bar – Main Menu Features**

- CAP allows users to make inquiries for container and chassis moves being returned to and/or picked up from the terminal
- Each tab link has a drop down list that provides a sub menu of available features

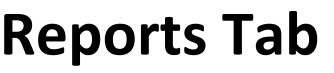

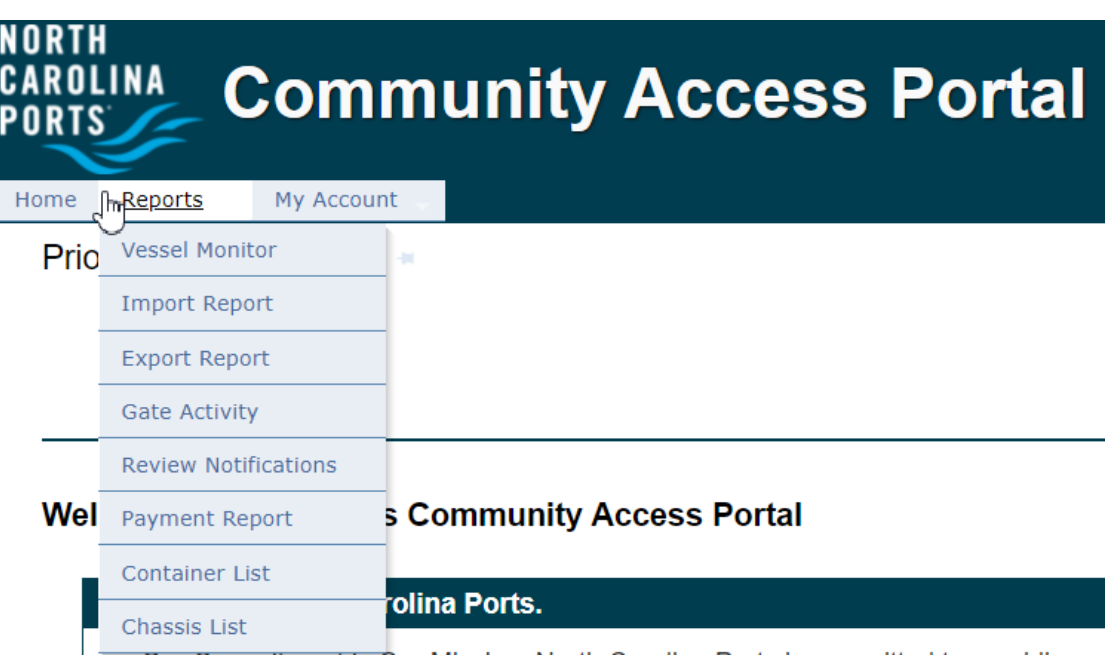

■ Trucking company users by default have access to all CAP reports for the purpose of monitoring vessel, equipment and container/equipment statuses

 $\blacksquare$  The Reports menu tab list is as follows:

- Vessel Monitor
- Import Report
- Export Report
- $\triangleright$  Gate Activity
- $\triangleright$  Review Notifications
- **Review Notifications**
- Payment Report
- Container List
- $\triangleright$  Chassis List

## **Reports – Vessel Monitor**

- The Vessel Monitor Report is used to view vessel schedules
- To generate vessel schedules, users can select from the following search criteria:
	- $\triangleright$  Select 'All in List' (default selection)
		- CAP will display all vessels scheduled
	- $\triangleright$  Select a specific Steamship Company
		- CAP will display vessels for the specific Steamship Company
	- $\triangleright$  Date Range by inserting the 'Starting From' and 'Ending On' dates
		- CAP will display the vessels scheduled during the date range requested
- Upon pressing 'Go' button, it will display terminal vessel schedule information

#### Reports > Vessel Monitoring Report

Steamship Lines **All in List** 400881 - COTTRELL CONS 9583029 - NORD SEAL 9AMN - AM NOMIKOS TRANS ▼

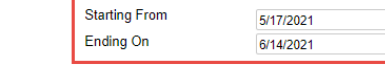

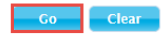

 $\sim$ 

Steamship Lines: COTTRELL CONSTRUCTION COMPANY, NORD SEAL, AM NOMIKOS TRANSWORLD MARITME, SEA STALLION POOL INC., ATLANTIC BULK CARRIERS MGMT, ABO SHOTEN LTD, AMASUS SHIPPING BV, APEX BULK CARRIERS LLC, Atlantic (Hellas) Maritime Company, ALFA SHIP MANAGERS PTE LTD, ALLOCEANS SHIPPING CO LTD, ALPHA VESSELCO LLC, AMIN A, AMERICAN PETROLEUM & TRANSPORT, INC, AMERICAN ROLL ON ROLL OFF CARRIER, ALBATROSS MARINE SA, ASIA MARITIME PACIFIC

 $\frac{1}{\sqrt{2}}$ 

 $\frac{1}{\sqrt{2}}$ 

#### **Export to Excel** anada farind

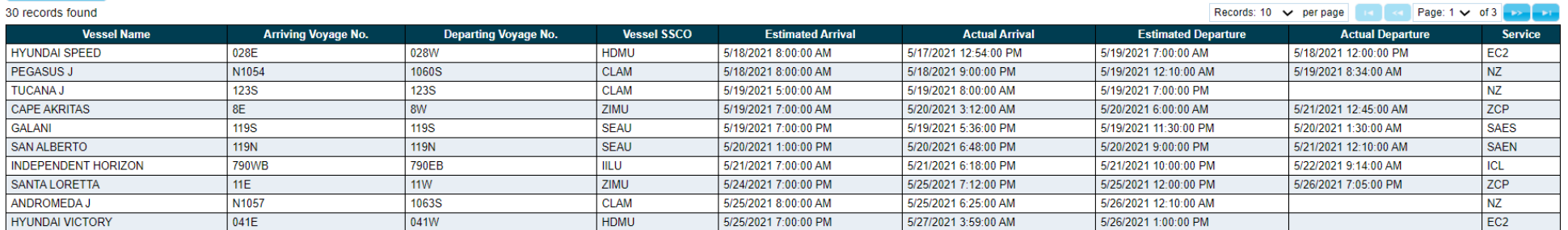

#### ■ Upon pressing 'Export to Excel' button, the report will display Vessel Monitoring Report as follows

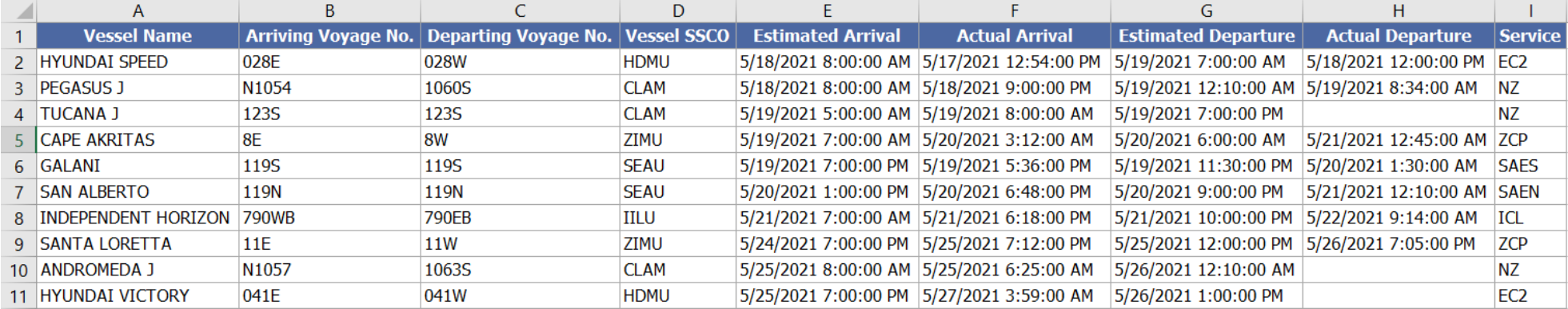

#### **Reports – Import Report**

- Import Report is used to inquire about an import container's availability (Customs Status, Freight Status, Terminal Holds)
- Users can search by single or multiple container or bill of lading number(s) CAP will return the availability status and Hold Information Details
	- **Green** Font indicating available for pick up
	- **Red** Font indicating not available for pick up
	- The **Holds** link will provide details of hold type and contact information for assistance

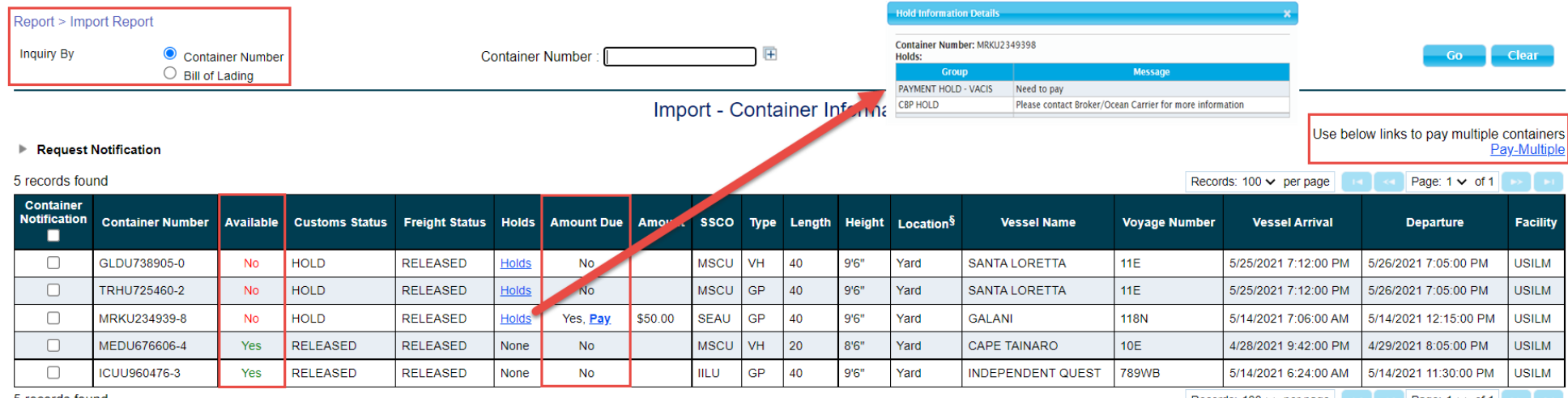

5 records found

Records: 100  $\vee$  per page  $|| \cdot || \cdot ||$  Page: 1  $\vee$  of 1  $|| \cdot ||$ 

■ Users can also make payments for fees due from the Import Report by clicking on the **Pay** link below or using the **Pay-Multiple** link

To pay for multiple containers at one time the user will use the **Pay-Multiple** link

 $\triangleright$  Select the containers to pay fee(s)

Select **Pay** or **Pay-Multiple** link to Pay

Use below links to pay multiple containers Request Notification Pay-Multiple 2 records found Records:  $100 \vee$  per page Page:  $1 \vee 01$ **Container Notification Freight Status Amount Due** Amount SSCO Location<sup>§</sup> Vessel Arrival Facility **Container Number Customs Status Holds Type** Length Height **Vessel Name Voyage Number Departure** MRKU234939-8 ✓ **HOLD RELEASED** Yes, Pay \$50.00 **SEAU** GP 40  $9'6''$ Yard **GALANI 118N** 5/14/2021 7:06:00 AM 5/14/2021 12:15:00 PM **USILM No Holds** ø MEDU676606-4 **RELEASED RELEASED** Holds Yes, Pay \$50.00 **MSCU** VH 20  $8'6''$ Yard **CAPE TAINARO 10E** 4/28/2021 9:42:00 PM 4/29/2021 8:05:00 PM **USILM No** 2 records found Page:  $1 \vee$  of 1 Records:  $100 \vee$  per page

Import - Container Information

 $\triangleright$  The link(s) will take the user to the payment screen to confirm container(s) for payment. Note: payment status in Red

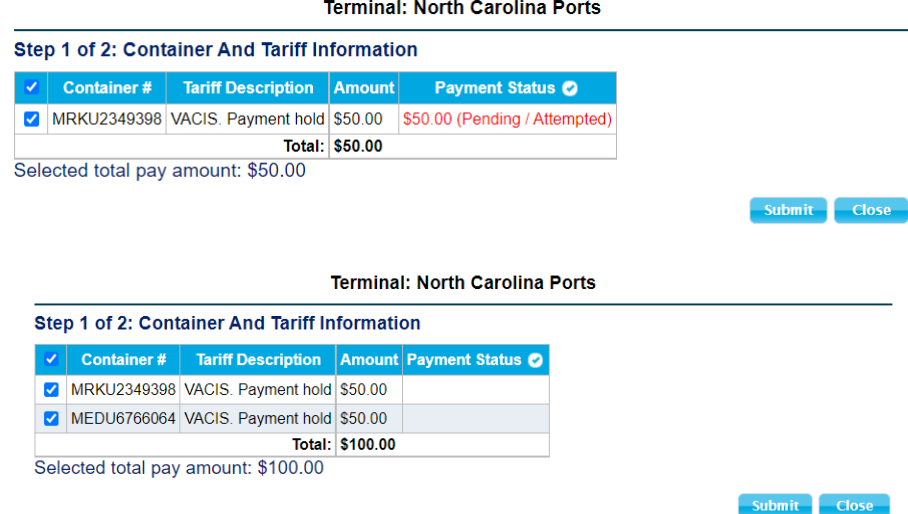

 $\triangleright$  The link(s) will take the user to the payment screen and will need to accept the Credit Card Terms and Conditions Once accepted the user will be directed to enter the payment information

Users will receive confirmation once the payment is authorized

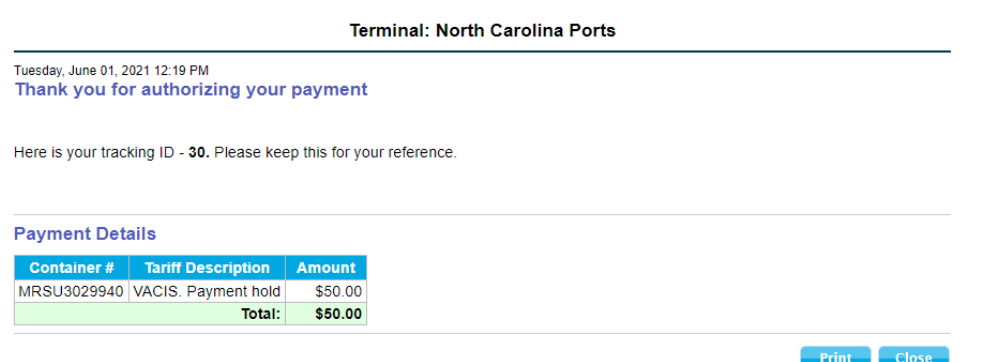

 $\triangleright$  Users can view payment(s)/transaction(s) history on the Payment Report (details below)

#### **Reports – Import Report: Notifications**

- While inquiring on import container status, the user can also register to receive various email notifications regarding the container's cargo status
- The following notifications are available by subscription:
	- $\triangleright$  Availability (Customs, Freight, Terminal Holds)
	- $\triangleright$  Exit Gate
	- $\triangleright$  Fnter Gate
	- $\triangleright$  Customize by Customer Reference
- The system will allow users to check the status of notifications, update reference numbers or cancel notification requests

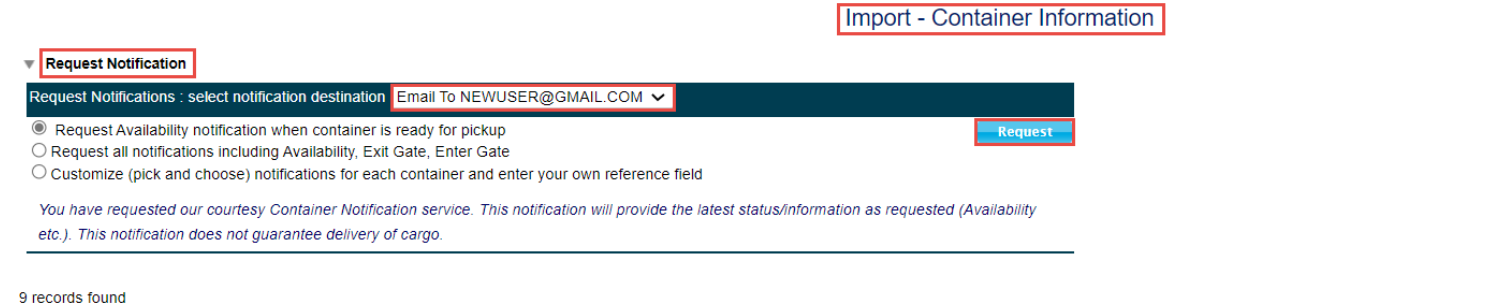

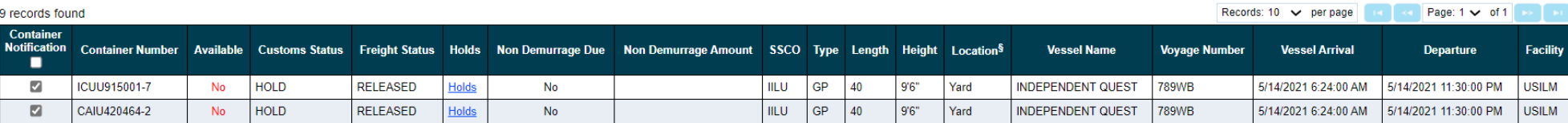

#### **Reports – Export Report**

- Export Report is used to inquire about the status of bookings or releases (EDOs)
- Users can inquire by single or multiple booking or release (EDO) numbers
- Export Report provides users with booking information status, including the vessel, start and cutoff dates, a container summary and each container details
- If a booking number is not found, the system will return Booking or EDO is not found error message

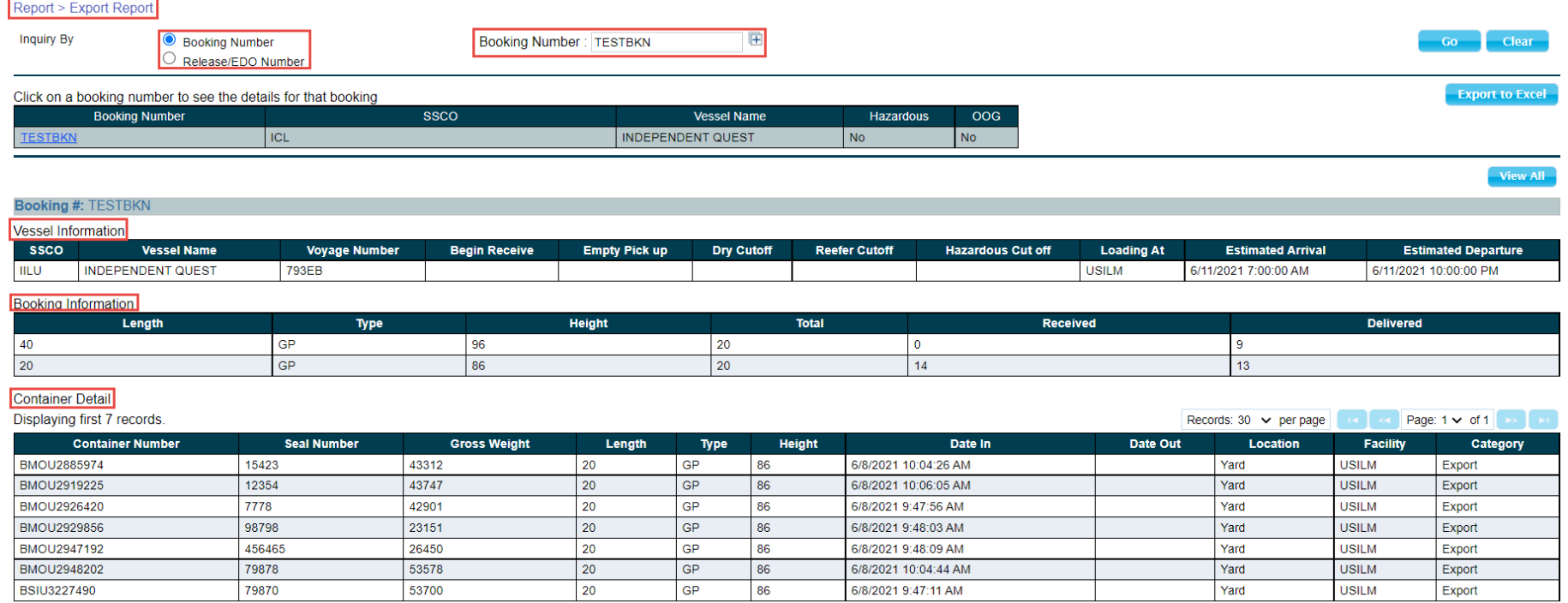

#### **Reports – Export Report: Booking Information**

- The Export Booking Information is listed as follows:
	- Vessel Information Steamship Company (SSCO), Vessel/Voyage, Start/Cutoff dates, Loading At, ETA and ETD information
	- $\triangleright$  Booking Information the booking's container size/type, Quantity, number of containers received/delivered
	- $\triangleright$  Container Details each container's specifics, include seal number, weight, size/type, date in, the container's location, facility and category
- This information can also be exported to excel

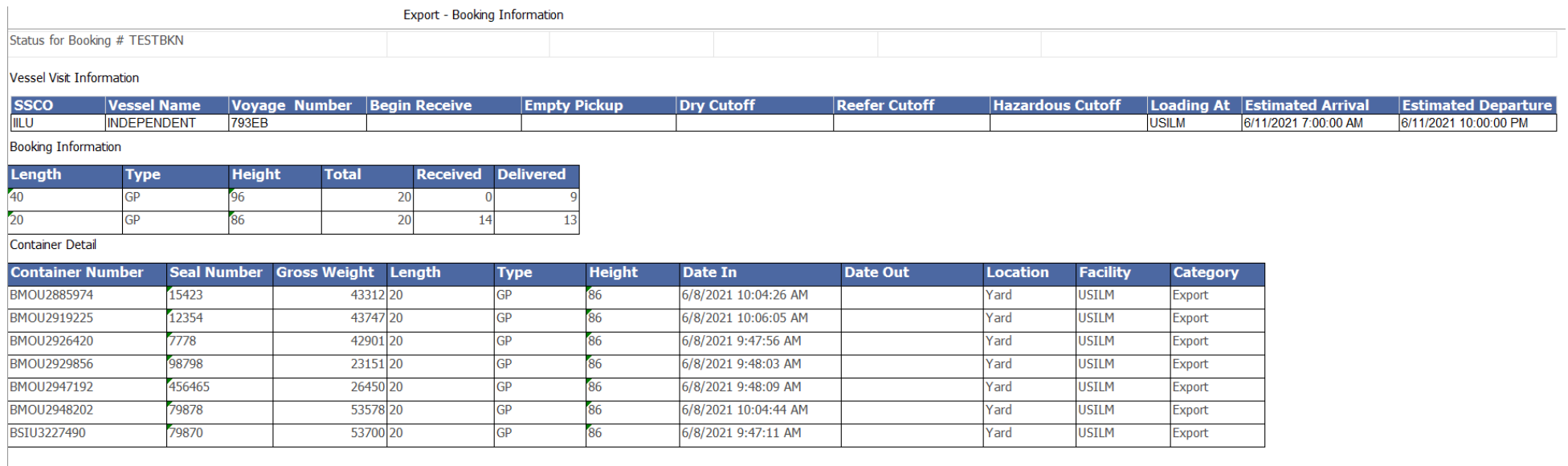

### **Reports – Gate Activity**

- Gate Activity Report provides users with a summary of their gate transactions associated to their SCAC code:
	- $\triangleright$  Summary report by container size types and move types
	- $\triangleright$  Detail report by completed and in progress moves
- Gate Activity report is generated using multiple filters and defining sort functions
- Following are the filter and sort options:
	- Move Type (By Containers: Full In, Full Out, Empty In, Empty Out and/or By Chassis: Chassis In, Chassis Out)
	- Transaction Status (All, Completed, In Progress or Aborted)
	- $\triangleright$  Report Type (Summary and/or Details)
	- Move Time (Start Date/Time and End Date/Time) (Defaults to current date)
	- Trucking Company (default to user's associated trucking company)
	- Steamship Lines (default to All Steamship Line)
	- Container/Chassis (when searching for a specific Container or Chassis number)

#### **Reports – Gate Activity**

#### Reports > Gate Activity

**Gate Activity Selection Summary** 

#### Co Clear

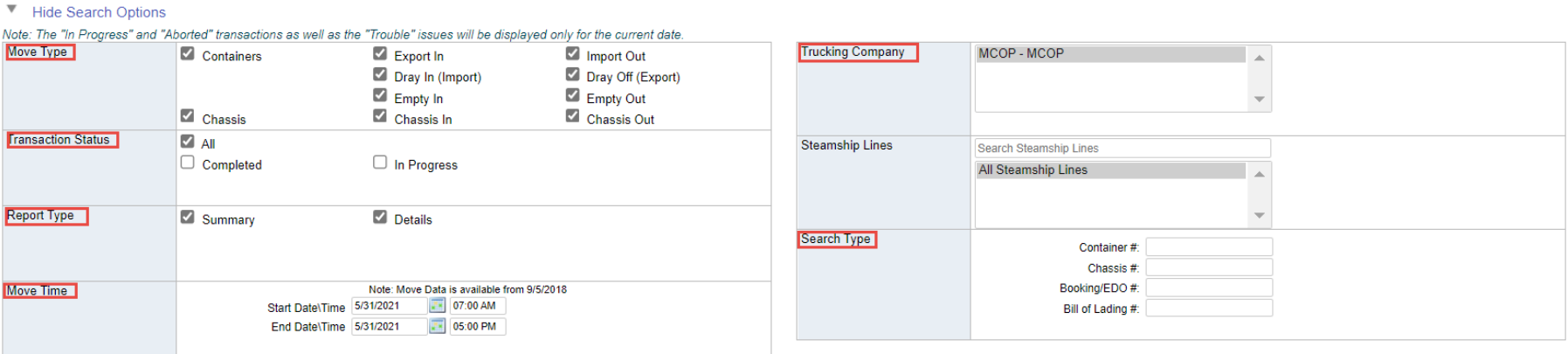

#### V Hide Field Selection and Sorting (Default)

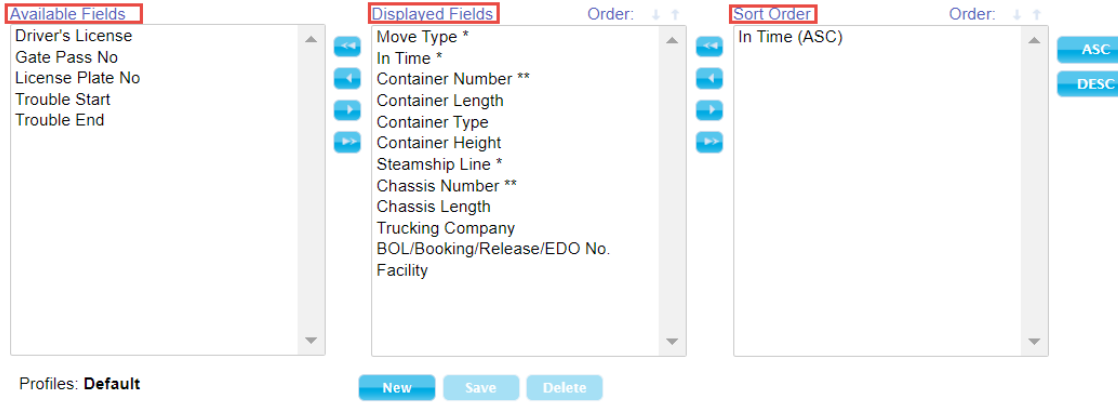

### **Reports – Gate Activity: Summary Report**

■ The Summary report display totals by container size types and move types

#### Completed Moves - Summary Report

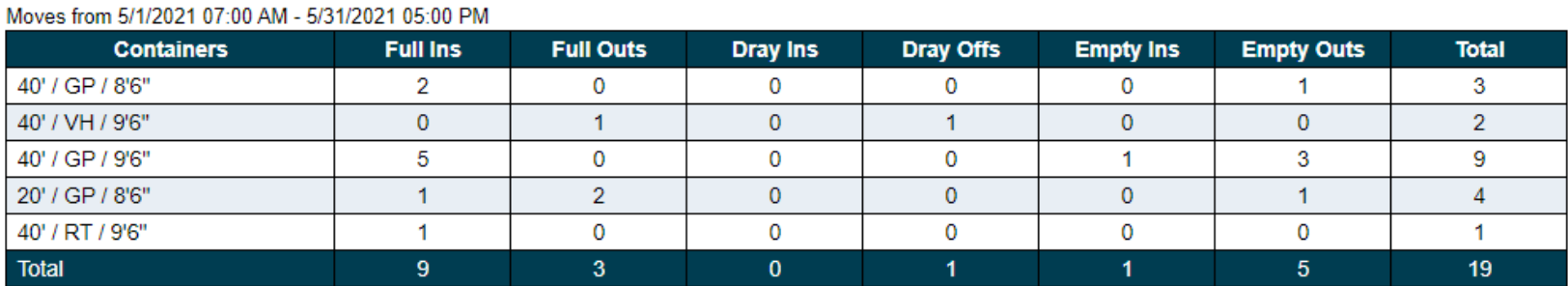

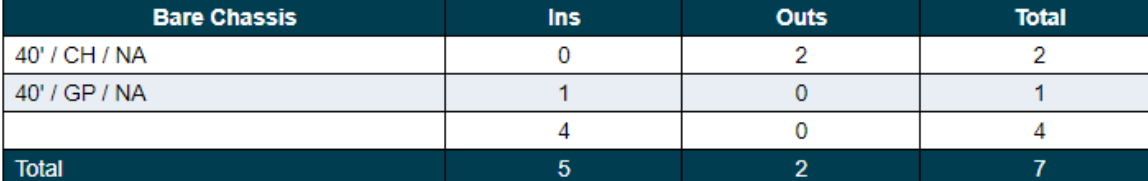

#### **Reports – Gate Activity: Detail Report**

■ The Detail report displays detailed container data for completed, in progress and aborted moves

**Red** and **Green** indicate the Trouble status of the transaction(s)

■ Both container and chassis number fields display as links that allows user to be redirected to the EIR page

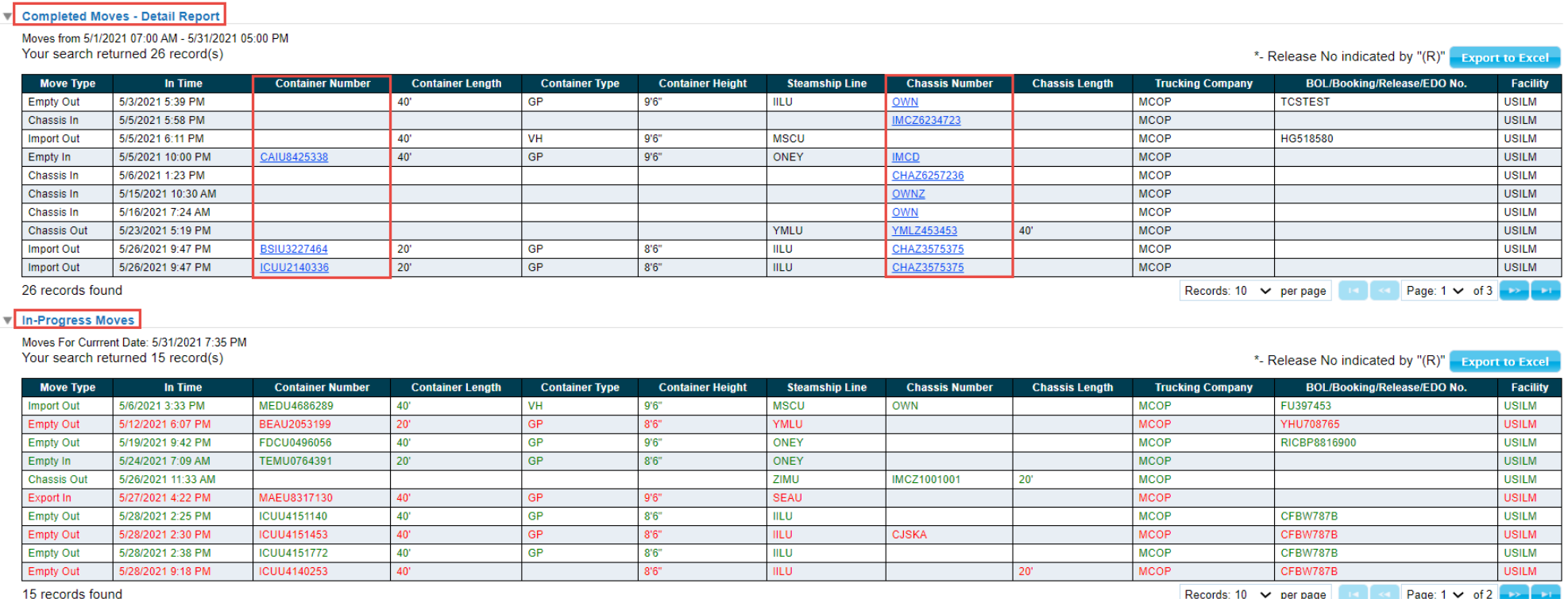

#### **Reports – Gate Activity: EIR page**

■ Both container and chassis EIR's are available from the Gate Activity report by clicking on the hyperlink displayed above

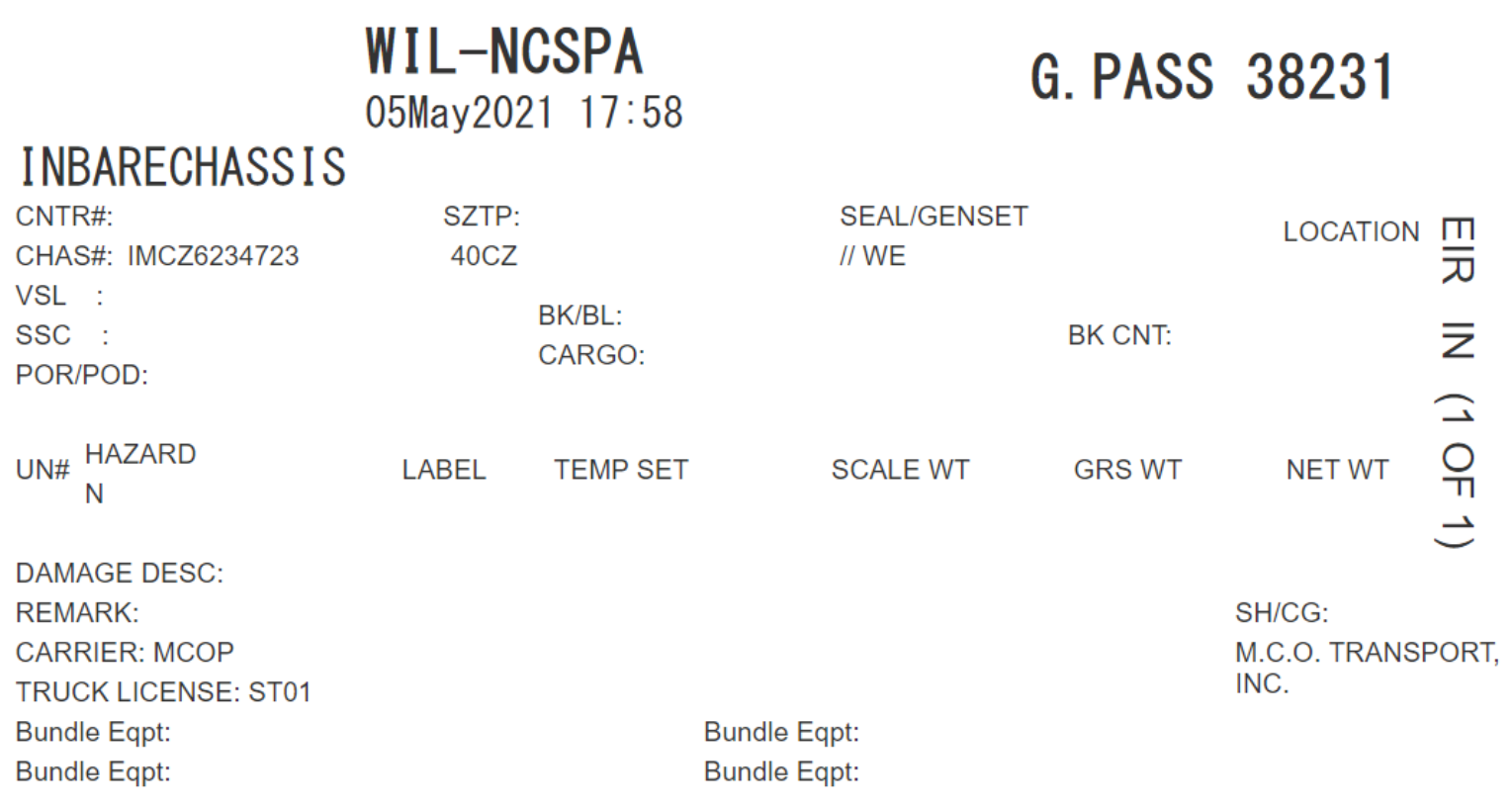

#### **Reports – Review Notifications**

- Review Notifications is used to review all event notifications and modify/delete existing notifications
- Users can inquire notifications by container number, a customer assigned reference number or by status
	- $\triangleright$  Inquiry By Container Number can only be done on per single container basis
	- $\triangleright$  Inquiry By Reference Number is based on a unique reference value created and assigned by the customer
	- $\triangleright$  Inquiry By Status is allows you to inquire on active or sent/expired notifications

### **Reports – Review Notifications: Active Notifications**

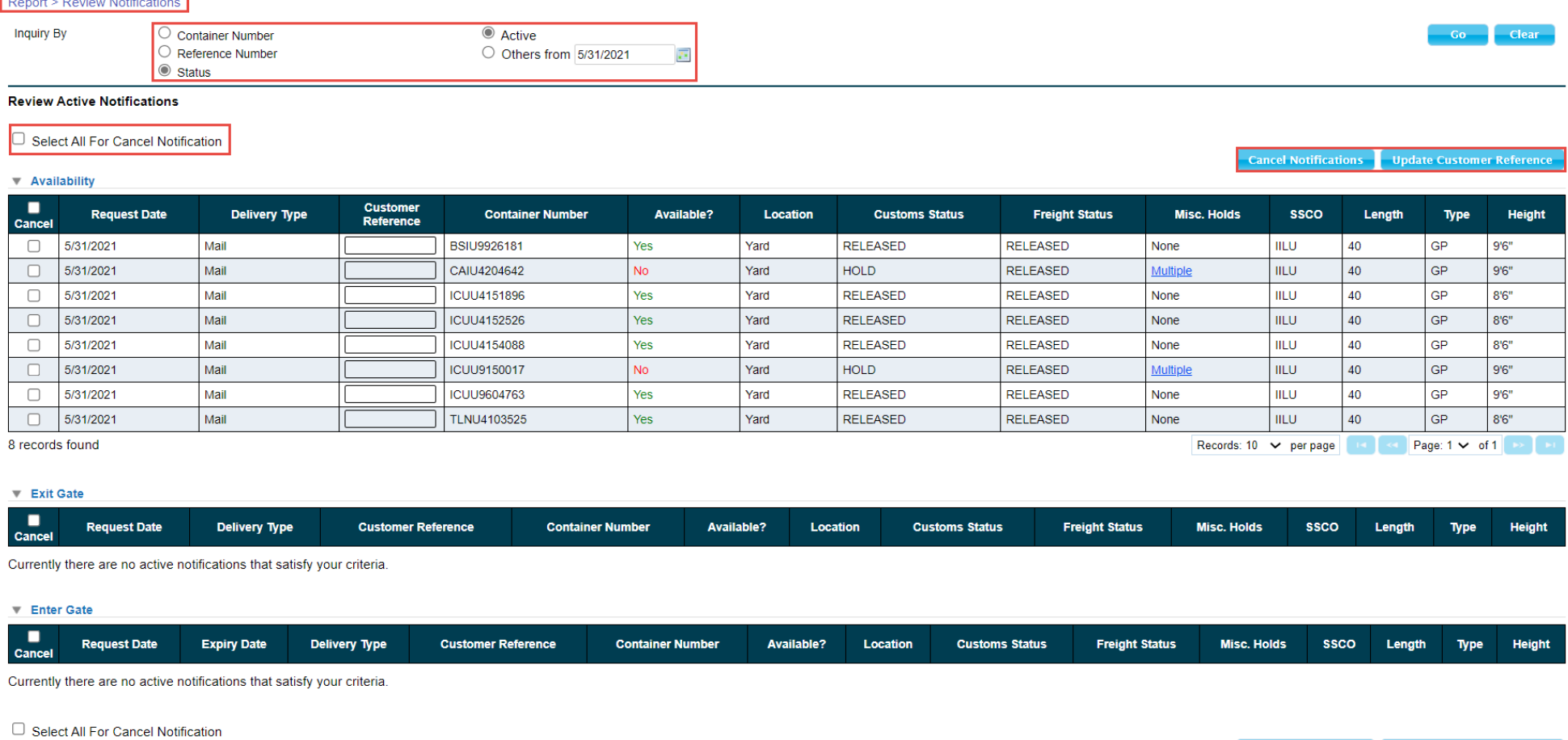

- When viewing active notifications, users are able to 'Select All' or individual notifications should they wish to cancel notifications
- Customer Reference numbers can be added or updated

**Cancel Notifications** 

**Update Customer Reference** 

### **Reports – Payment Report:**

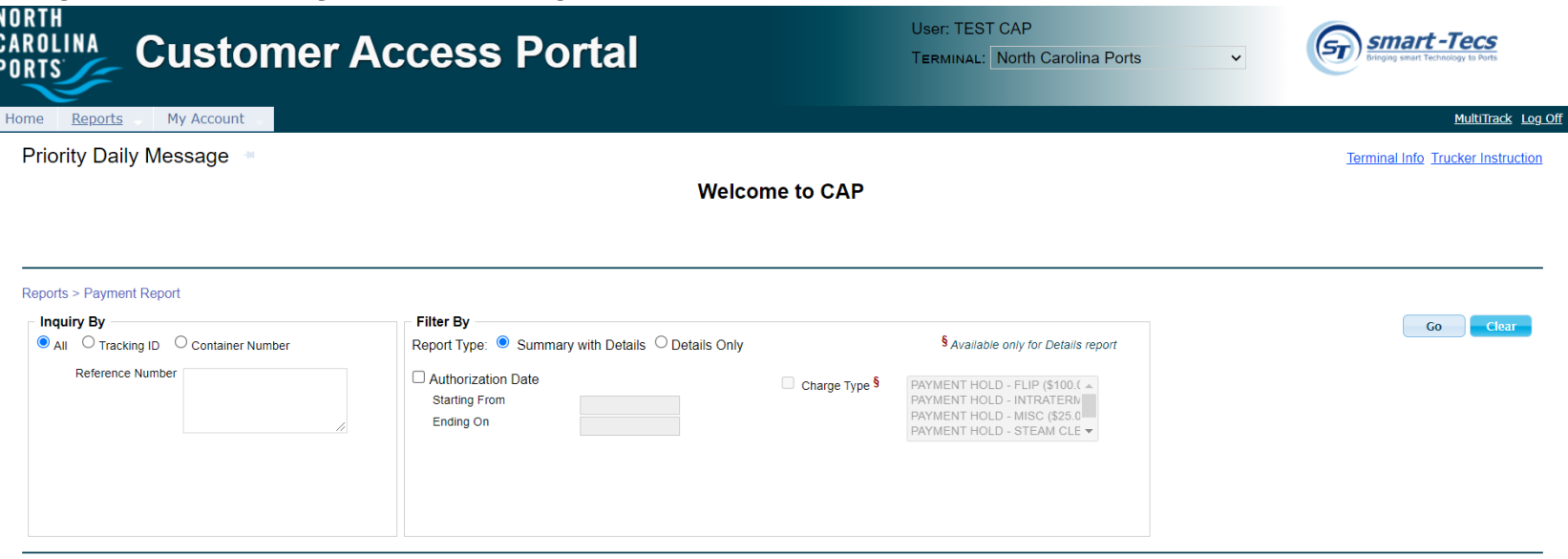

- **Payment Report is used to review all payments made by the user.**
- Users can inquire by container number, a booking or bill of lading number or by Tracking Id number.
	- $\triangleright$  Inquiry By All payments
	- $\triangleright$  Inquiry By Reference Number: container number(s), booking number(s) or bill of lading(s)
- Users can filter by Authorization Date, Payment Type and or Charge Type.
	- $\triangleright$  Summary with Details is available
	- $\triangleright$  Details Only is available

#### **Payment Report screen shots go here**

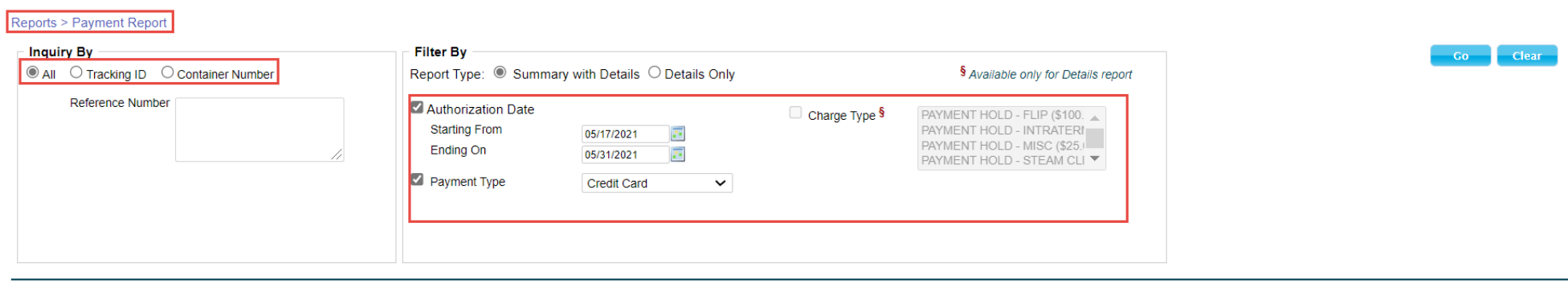

### **Reports – Container List**

- **The Container List report is used to inquire on equipment (import, export, empty)**
- Users can search by single or multiple containers, Bill of Lading or Booking Number

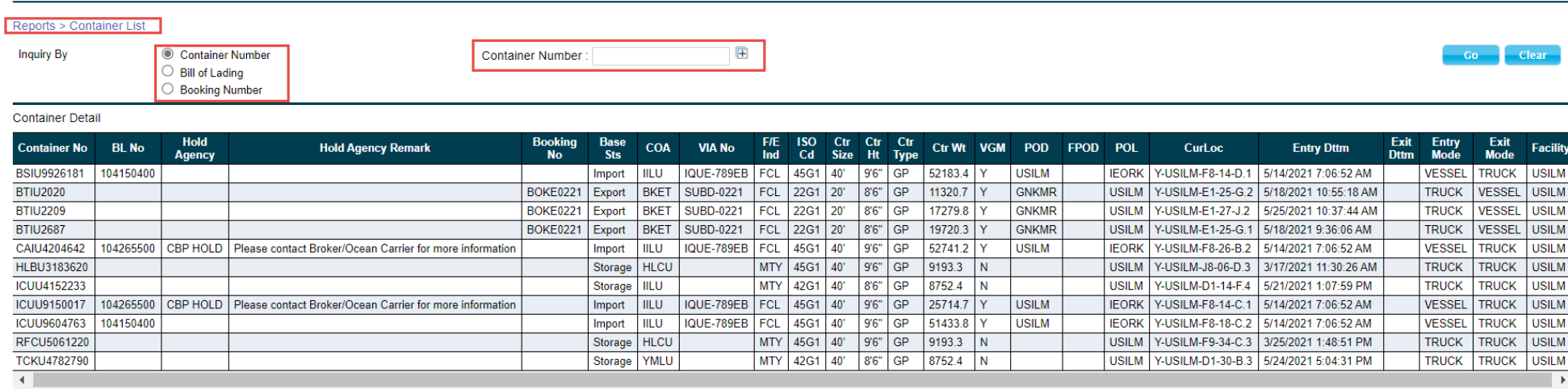

- **The Container List Report provides users with the following summary of information:** 
	- $\triangleright$  Container Number
	- $\triangleright$  B/L if associated
	- $\triangleright$  Hold Agency
	- $\triangleright$  ISO Size Type
- $\triangleright$  Booking number if associated
- Category (Import, Export, Storage)
- Vessel /Voyage associated to
	- Container

- $\triangleright$  Container Size
- $\triangleright$  Container Height
- $\triangleright$  Container Type
- Weight
- VGM Indicator
- $\triangleright$  Full or Empty Indicator
- Hold Agency Remark
- POD
- FPOD
- > POL
- Current Yard Location
- Entry Date and Time
- $\triangleright$  Exit Date and Time
- Entry Mode
- Exit Mode
- $\triangleright$  Facility

### **Reports – Chassis Lists**

- The Chassis List Report is used to inquire on Chassis equipment
- Users can search by single or multiple chassis number(s), Group Code and Release Number
	- $\triangleright$  Search can be filtered:
		- $\bullet$  In Time
		- Exit Time
		- In yard
		- Hold
		- Delivered
		- Chassis Damage

### **Reports – Chassis Lists**

■ Chassis List Report provides users with a summary of information for the chassis, Group Code or Release Number inquired on:

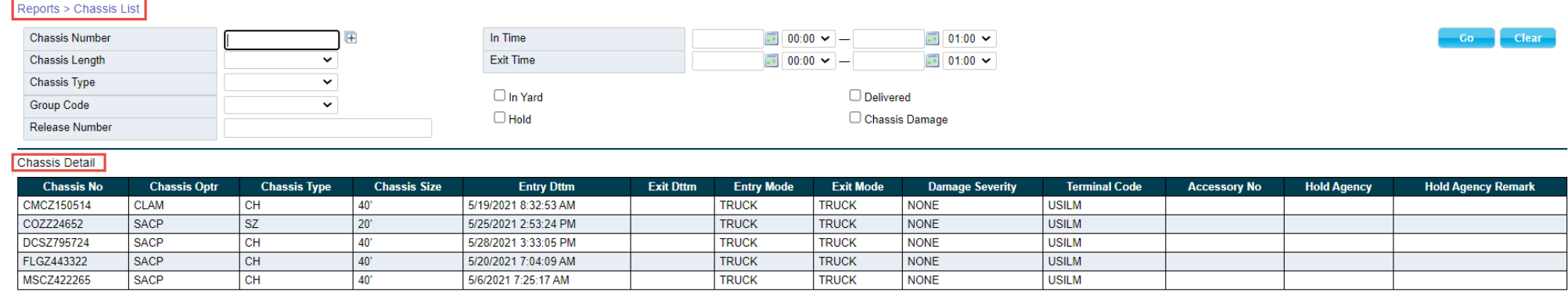

- Chassis Number
- Chassis Operator
- $\triangleright$  Chassis Type
- $\triangleright$ Chassis Size
- $\triangleright$  Entry Date and Time
- $\triangleright$  Exit Date and Time
- Entry Mode
- $\triangleright$  Exit Mode
- Damage Severity
- Terminal code
- Accessory Number
- Hold Agency
- Hold Agency Remark

#### **My Account – Account Info**

My Account > Account Info

Account Information and Company Associations for selected Terminal

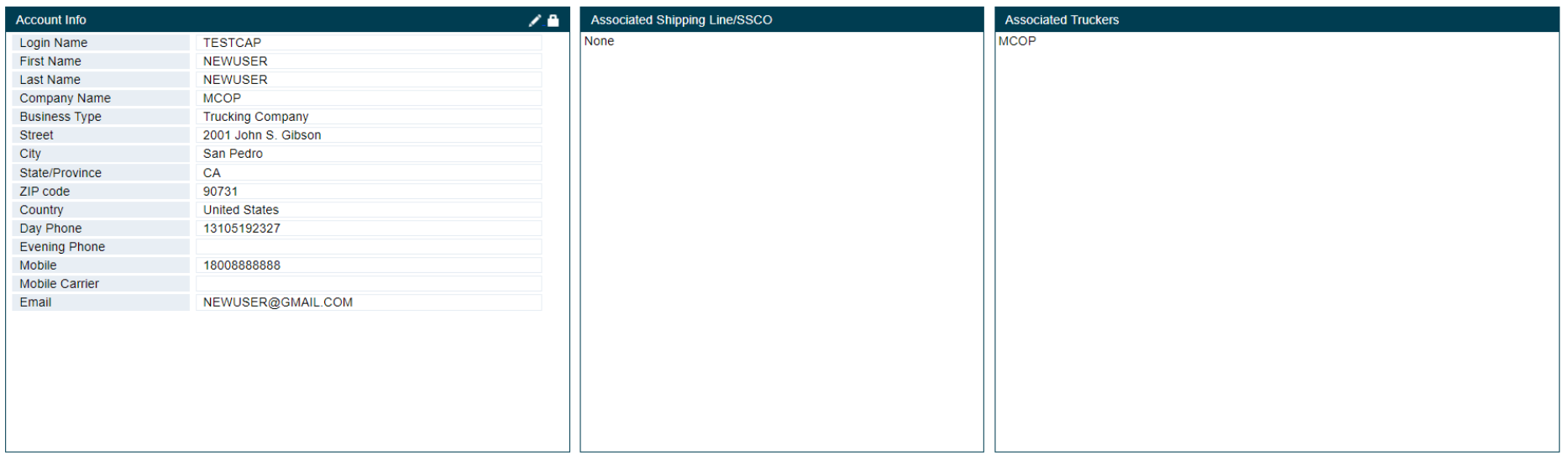

- My Account Info is used to view the user's account information
- Users are allowed to edit the Account Info section (address, phone number, e-mail)
- However, a user's Login Name, Business Type and Associated Trucking Companies cannot be edited. Users have to contact the Terminal administrator or Truck Line Manager

#### **My Account – User Preferences**

My Account > User Preferences

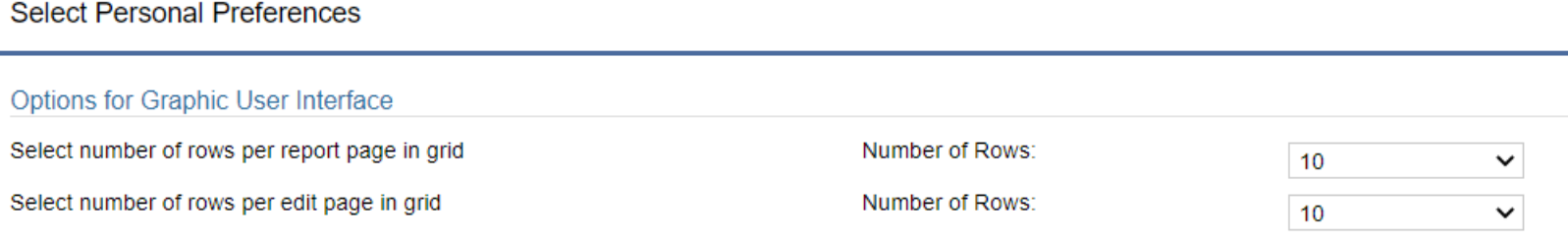

- User Preferences is used to select personal preferences
- Users can change the number of rows displayed per page

#### **My Account – Change Password**

 $^\textbf{\textit{I}}$  Password length must be in the range of 8 to 25 characters (including alpha-numeric and @#\$%\*()\_+^!&). Passwords are case-sens:

■ Change Password page is available for users if they wish to change their password:

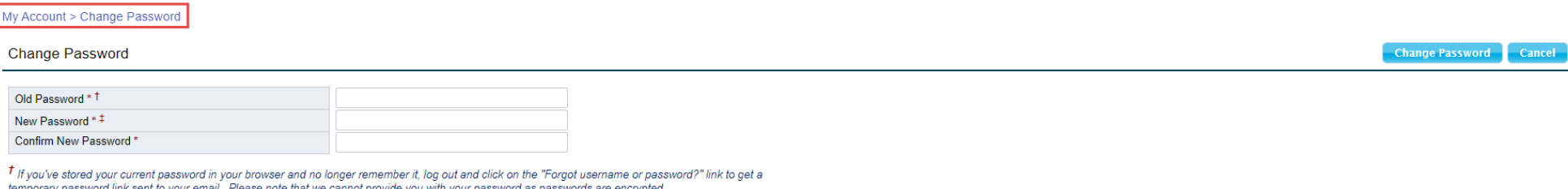

- $\triangleright$  Password length must be in the range of 8 to 25 characters. It can include alphanumeric as well as special characters  $@#$\%*() +^1\&$
- $\triangleright$  Note that passwords are case-sensitive
- $\triangleright$  As an added security measure, every 180 days users will be required to change their password

# **NOTES:**